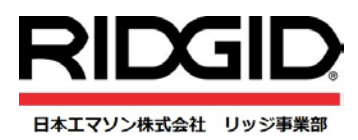

2017 年 2 月 15 日作成

## **RIDGID Trax**&**SR-24** クイックマニュアル

携帯端末アプリ RIDGID Trax (リジッドトラック 以下 RIDGID Trax)とシークテック SR-24 (以下 SR-24)を組み合 わせて使用することにより、リアルタイムで埋設物のマッピング表示(地図上に位置情報を示すこと)が できます。

SR-24 と Android(アンドロイド)または iOS の携帯端末機器を Bluetooth(ブルートゥース)によりワイヤレスで接続する と、端末上に GPS による位置情報、探査対象物の深さが表示されます。

対象となる埋設管の種類(水道、ガス、電気など)を識別できるため、複数の異なる埋設管を同時に表示で きます。

完成した地図情報はアプリにもそのまま保存することが可能で、KMZ ファイル形式で Google Earth 上でも 表示できます。

① 最初に、「App Store」 または「Google Play」から「RIDGID Trax」のアプリをお使いの携帯端末(以下スマホ)に ダウンロードします。

<Apple Store> <https://itunes.apple.com/us/app/ridgid-trax/id865163884?mt=8>

<Google Paly>

<https://play.google.com/store/apps/details?id=com.ridgid.softwaresolutions.android.geolink.activities>

- ② SR-24 とその他のシークテック機器を接続して使用していた場合には、それらの機器との接続が完全に解除さ れ、新たに探知作業を行う範囲内に前回の磁界が残っていないことを確認します。
- ③ SR-24 の電源をオンにしてメニューボタン から矢印キーでメニューの下段にある <sup>(影)</sup> Bluetooth のマーク を選択します。

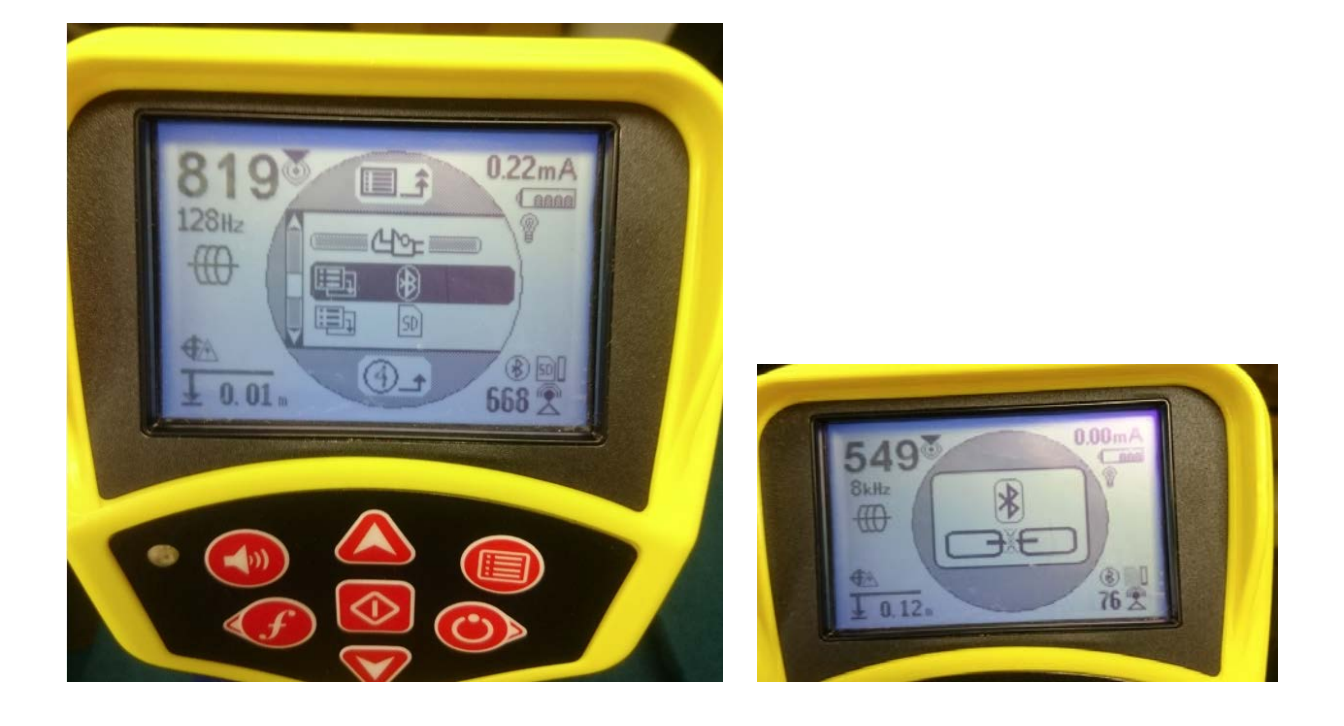

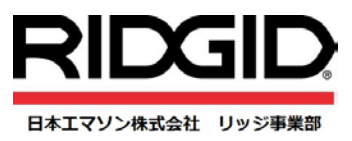

## ④ お手元の携帯端末で Bluetooth 接続をオンにして、SR-24 とペアリングを行って下さい。

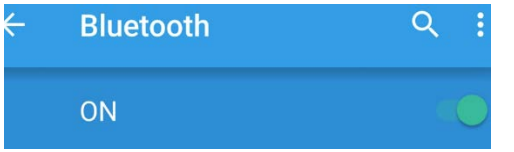

スマホとのペアリングに成功すると、Bluetooth の接続機器として端末上に SR-24 が表示されますので、こちらを選 択してください。

Bluetooth の接続が成功すると、SR-24 のディスプレーに<sup>®</sup> マークが表示され、接続の対象機器としてスマホ名 が表示されます。

※一度使用した SR-24 を続けて使用する場合、2 回目以降は SR-24 をオンにすると自動的にそのスマホを認識し ます。

※複数のスマホと Bluetooth 接続をした場合、最後のスマホが最初に表示されますので、ディスプレーをスクロール して該当するスマホ名を選択してください。

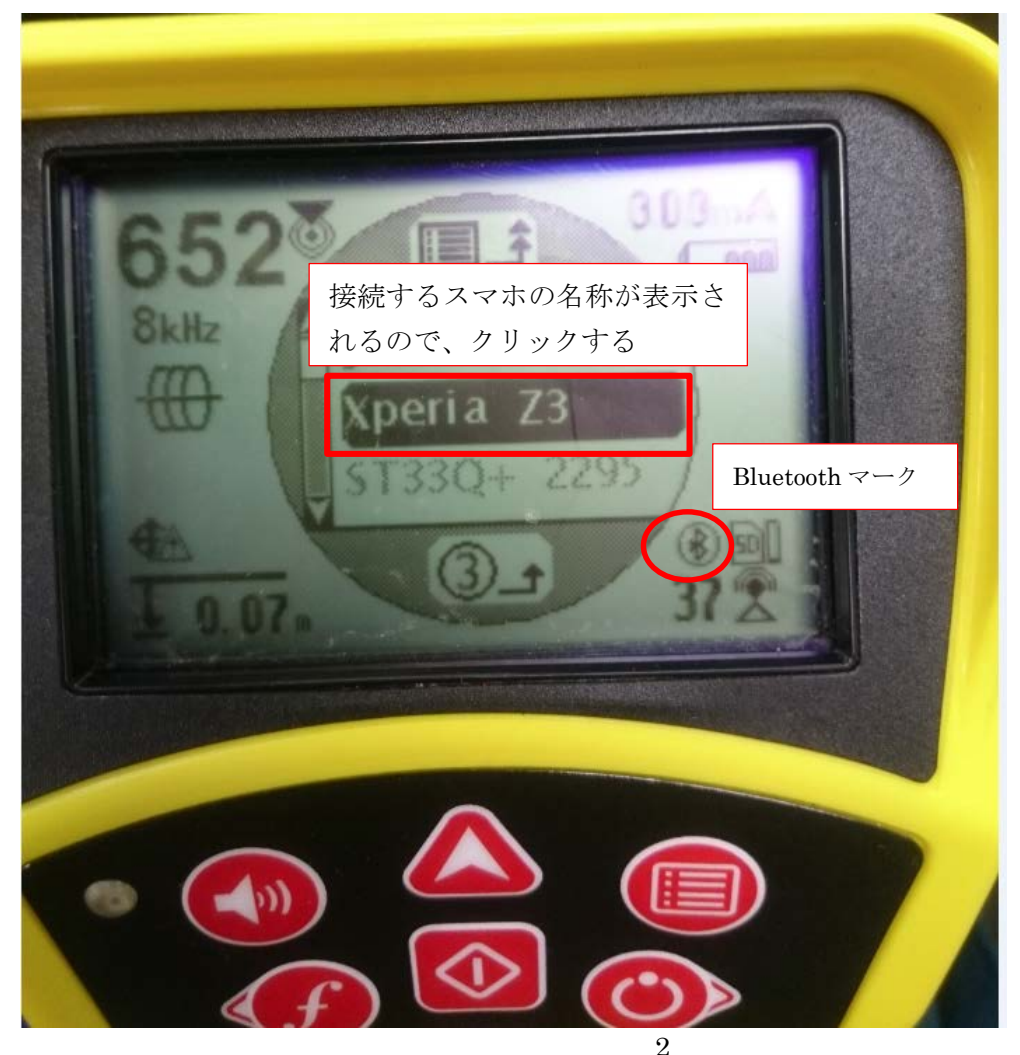

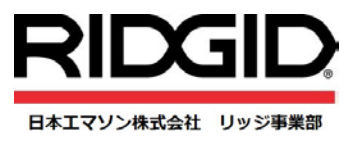

④ 、RIDGID Trax をスマホ上で起動すると、SR-24 を検知して Bluetooth で接続されます。

アプリの画面右側の ● をタップすると接続している SR-24 の情報が表示されます。

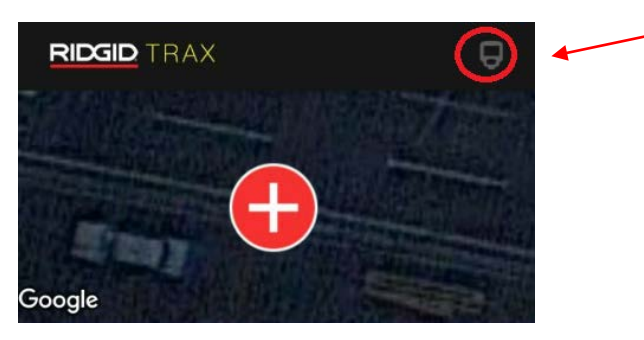

⑥ SR-24 を RIDGID Trax が認識するとアイコンが黄色表示に変わります。 赤丸に白色十字のところを押すと全画面表示になります。

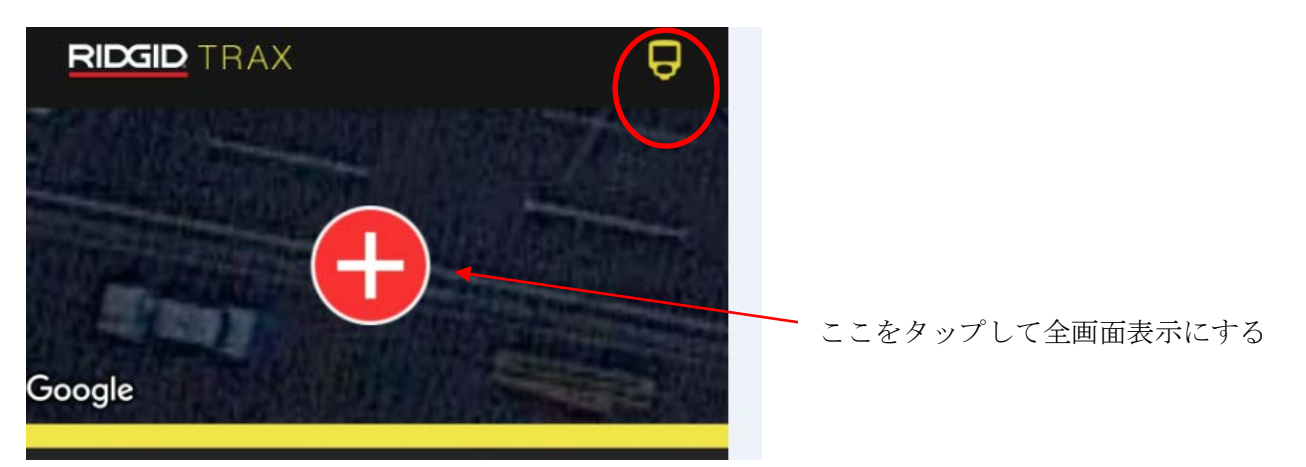

⑦ この画面で探知対象物が埋設されている深さの表示方法として"メートル"または"フィート"の単位を選択できま す。

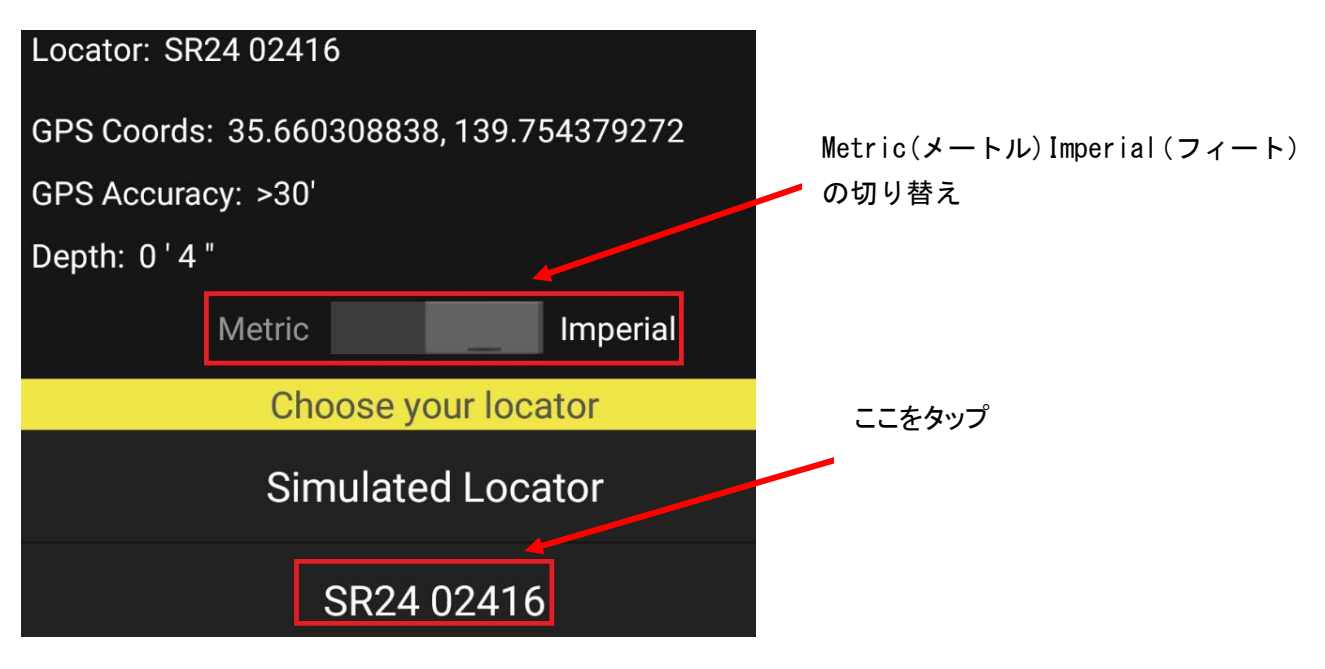

3 RIDGID Trax&SR-24 Quick Manual\_20170215V4

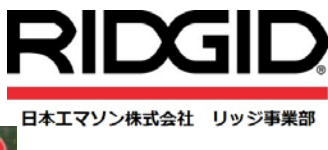

⑧ アプリに表示される地図上で探知対象となる埋設物の位置情報を表示するために、 → マークをクリックします。 探知情報の表示方法について、「Line」(線) または「Point」(点)を選択できます。

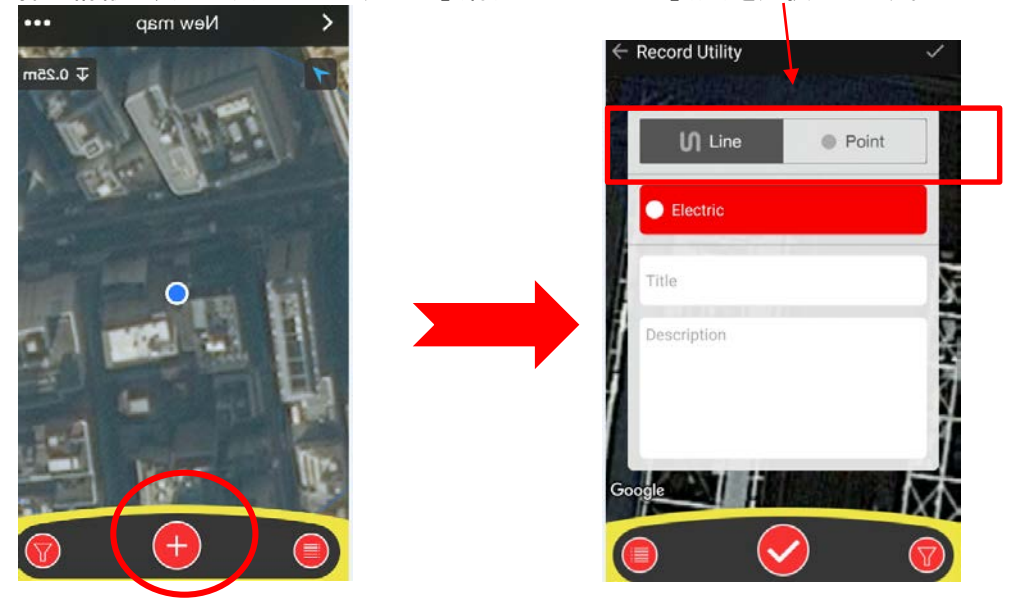

また、探知対象となる管の種類(ガス管、通信ケーブル、水道管等)により、ポインタの色を選択することができます。

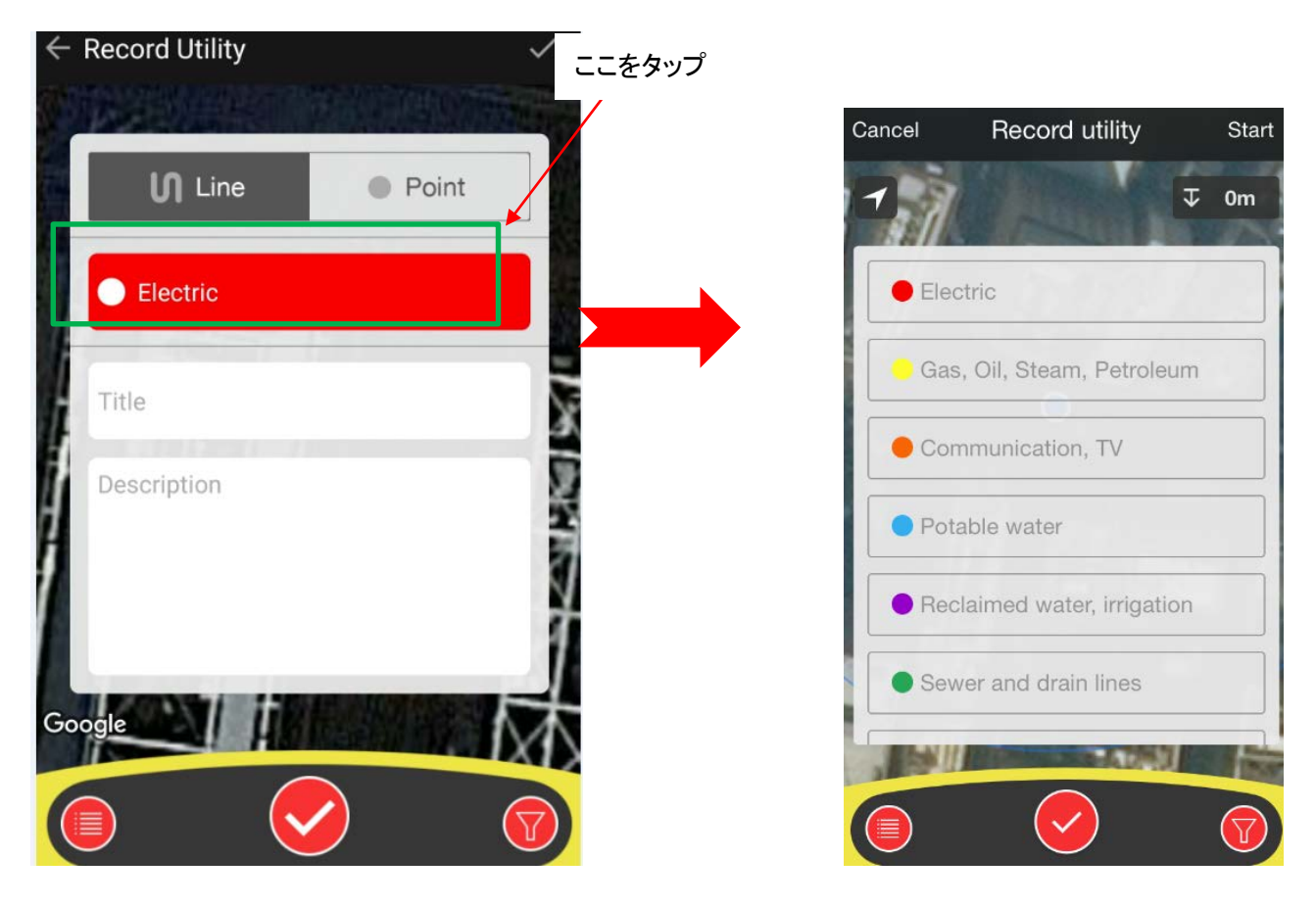

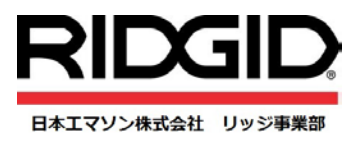

 $\ddot{\bullet}$ 

 $\overline{V}$  0.20m

③ 新たに探知した埋設物の位置情報をアプリに登録する場合や、ライントレースを開始するために タップします。

最初に表示されている青色の点が自身の場所を表し、埋設管路を探知するとその青色の点が任意の色の点(赤色 など)に変わります。

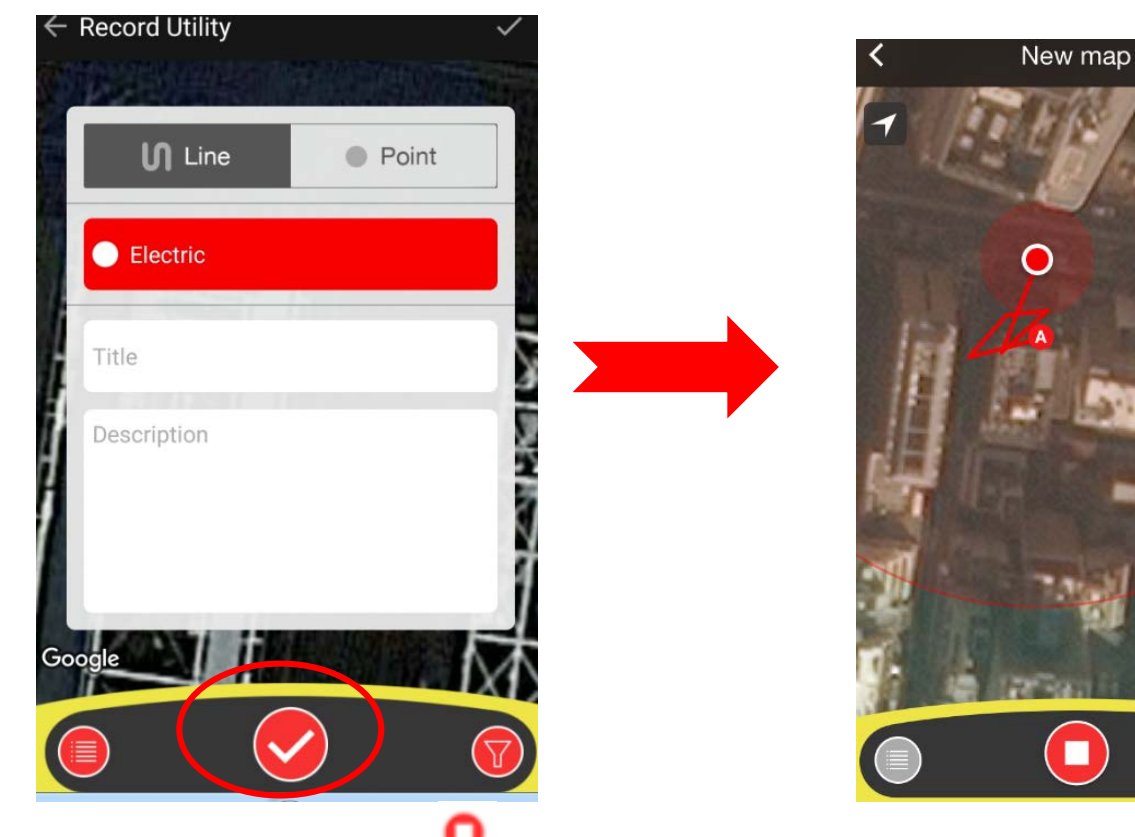

10 探知作業を終了させる場合には をタップします。

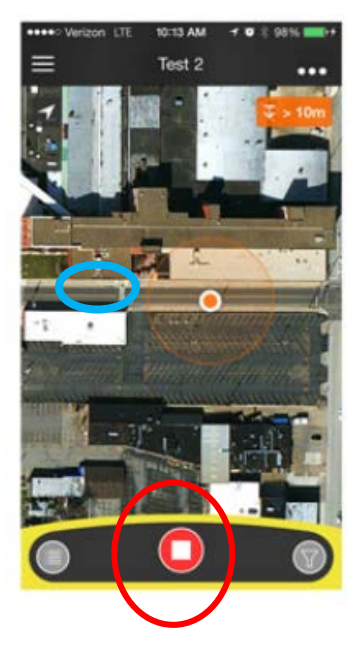

⑪ トレース作業を完了し、データを保存するときに、タイトルと探知内容を入力できます。

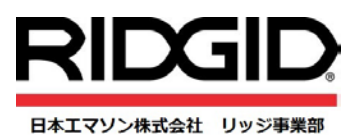

保存したデータは ● をタップすると一覧表示で確認することができます。

また、●をクリックすると、登録した埋設情報の編集、削除を行うこともでき、そクリックすると、埋設管の 種類ごとにフィルターをかけることができます。

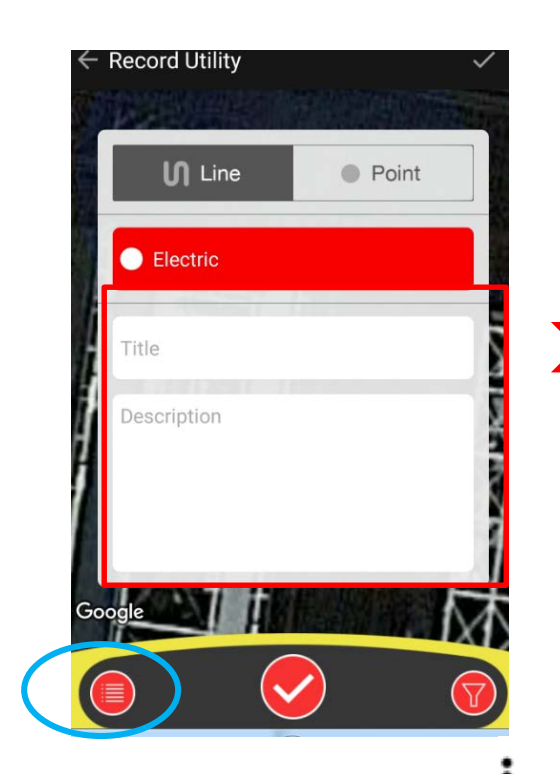

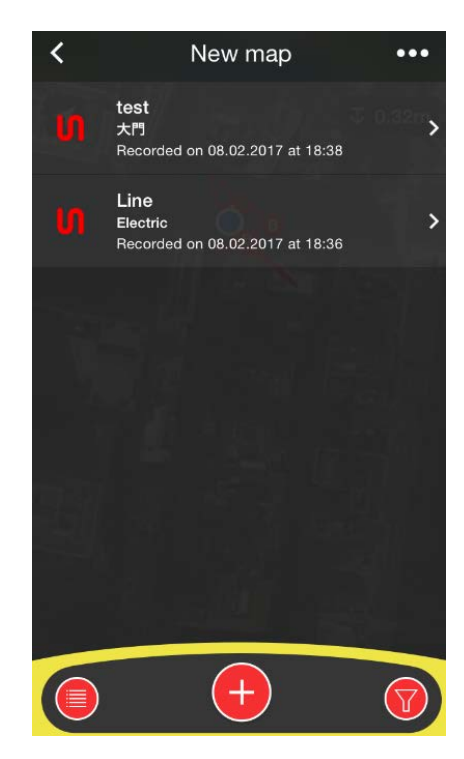

⑫ 画面右上の (iPhone)または (Android) の地図情報メニューアイコンをタップすると、アプリに登録した 位置情報の削除、編集、共有をすることができます。

メニューアイコンの中身:

・Share-共有

- ・Open in Google Earth
- ・Edig Info-編集
- ・Delete-削除

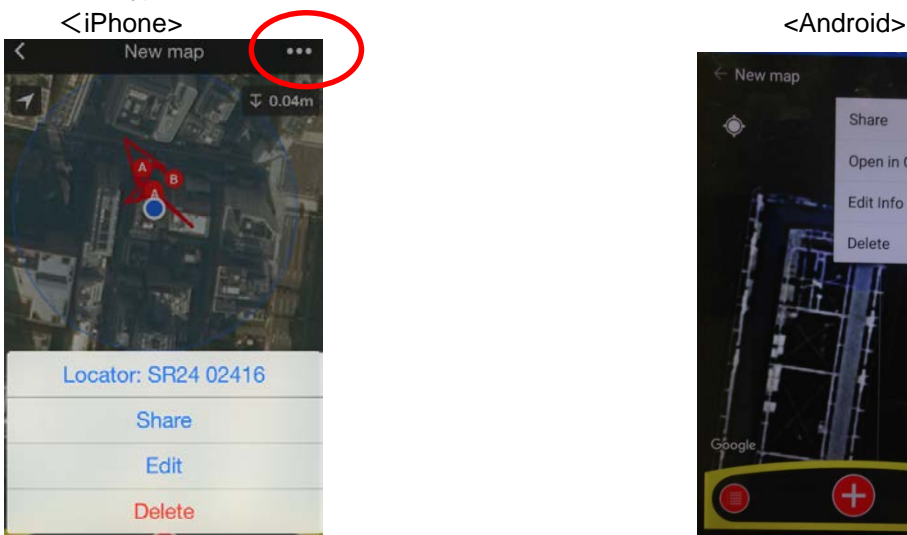

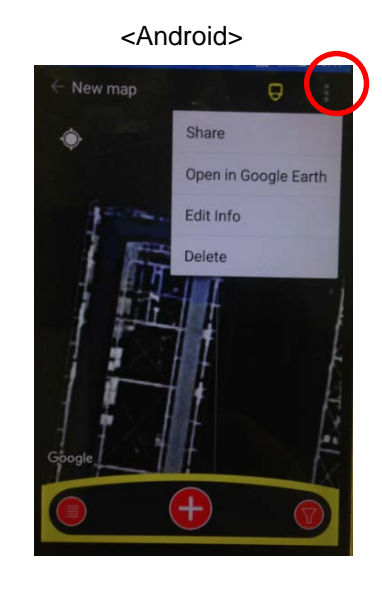

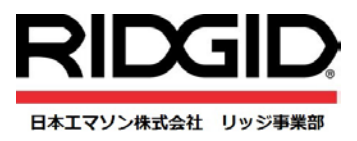

⑬ また、「Share(共有)」を選択した場合には、自動的にスマホの別ウィンドーで Gamil, LINE. E メールなどが表示 されますので、任意のソフトを選びデータを添付します。

「Open In Google Earth」を選択すると、自動的に kmz ファイル形式に切り替わり、グーグルアース上で探知した位 置情報が表示されます。

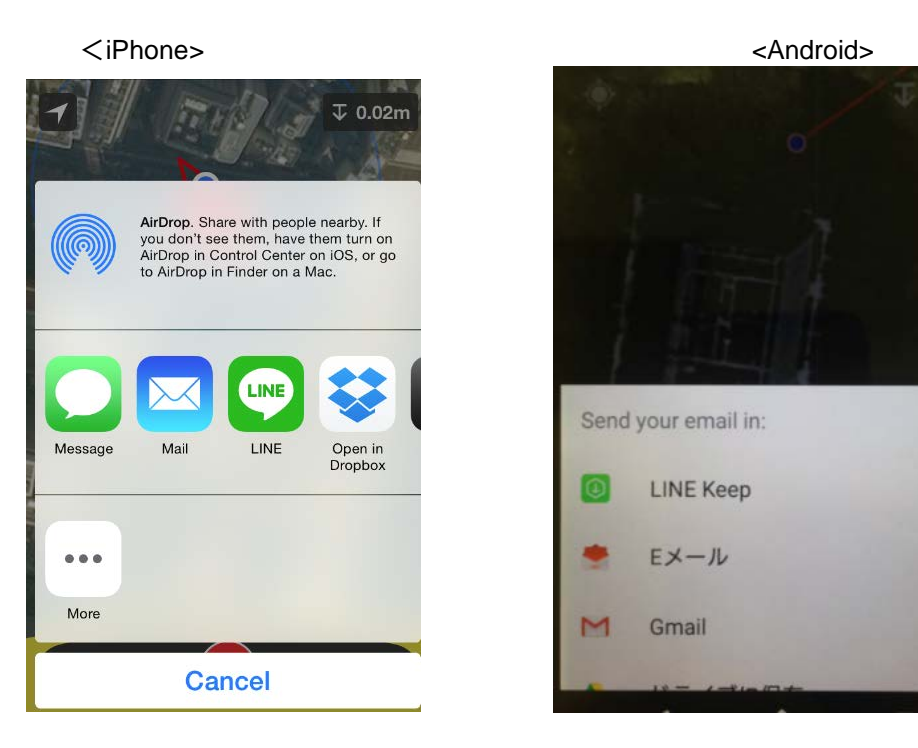

<Open in Google Earth で表示>

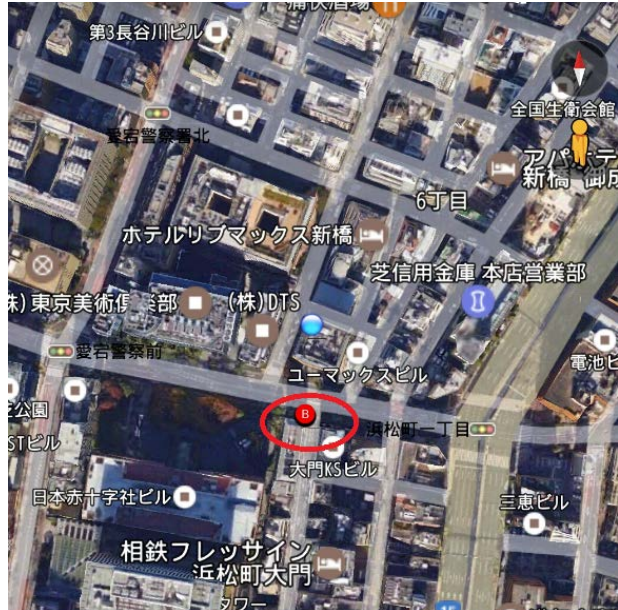

本紙上の内容は製品・サービスの能力・品質向上のため、予告なく変更されることがございます。 あらかじめご了承ください。

- 以上 -